# **Quick Start with the HDM Software**

#### **Basic Setup STEP 1**

**To configure the amplifier for initial application and general motor type:** 

# Click the **Basic Setup** button

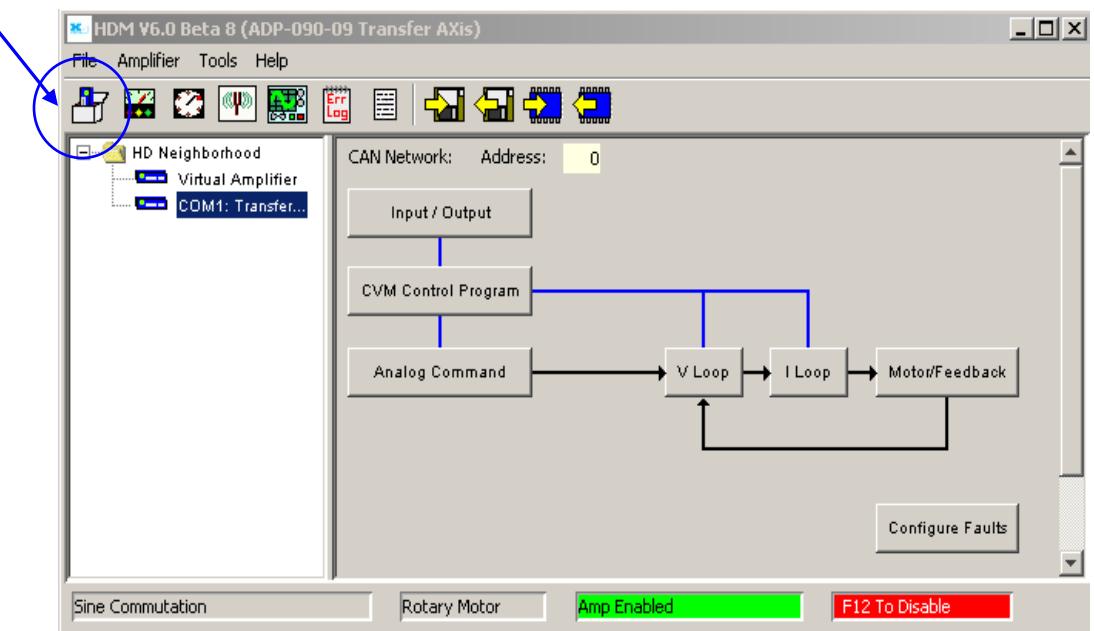

On the Basic Setup screen, click **Change Settings** to start the Basic Setup wizard. Use the Back and Next buttons to navigate the screens. Screen details vary depending on amplifier model and mode selection.

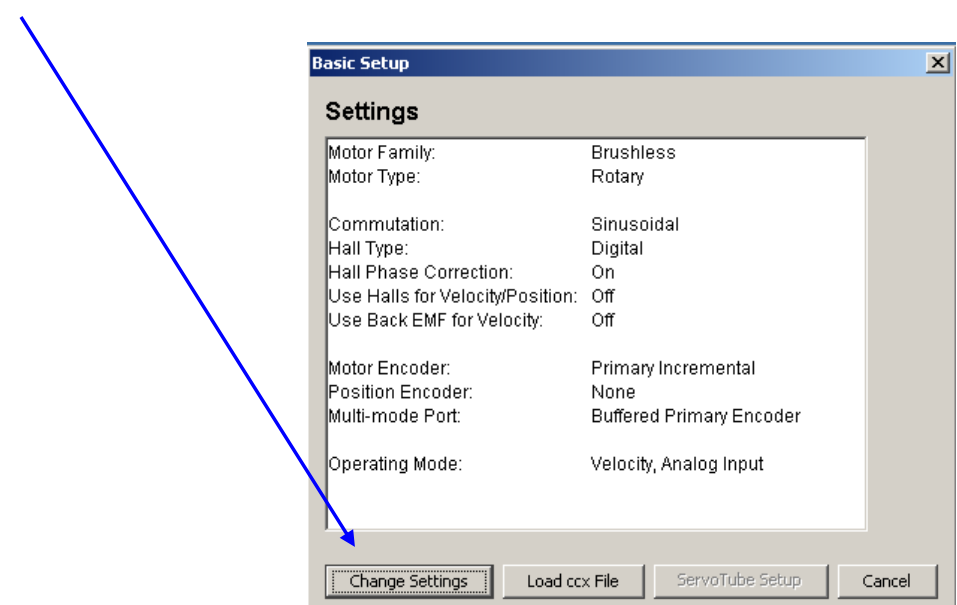

1

# Select Motor and Feedback options

**Motor Family = Brushless**  For RSF, SHA and FHA

**Motor Type = Rotary**  For RSF, SHA and FHA

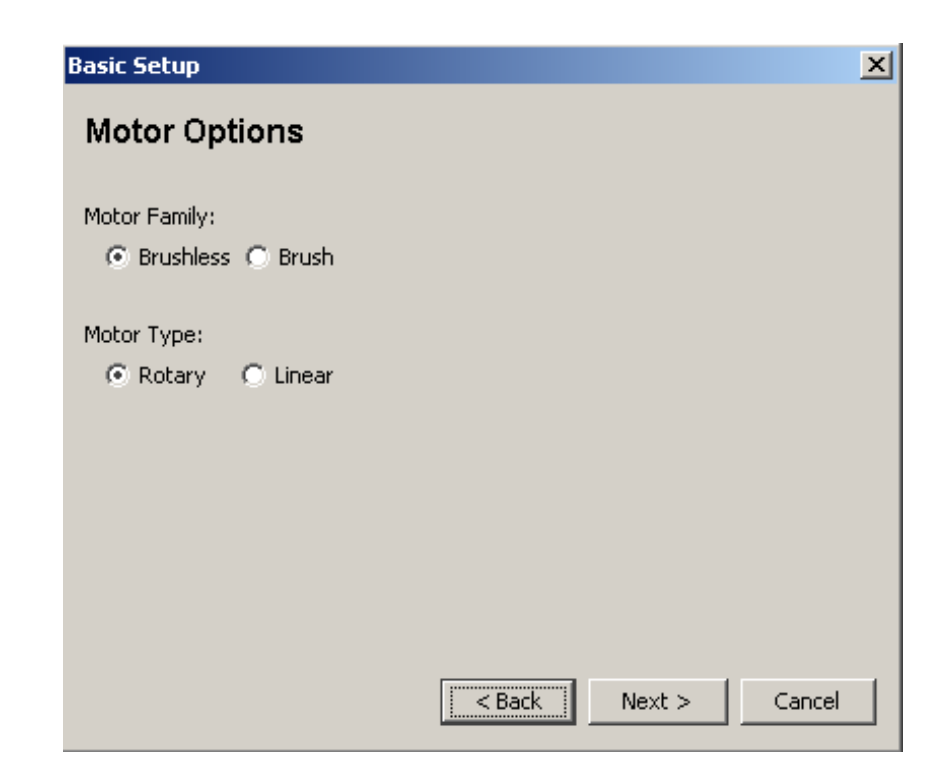

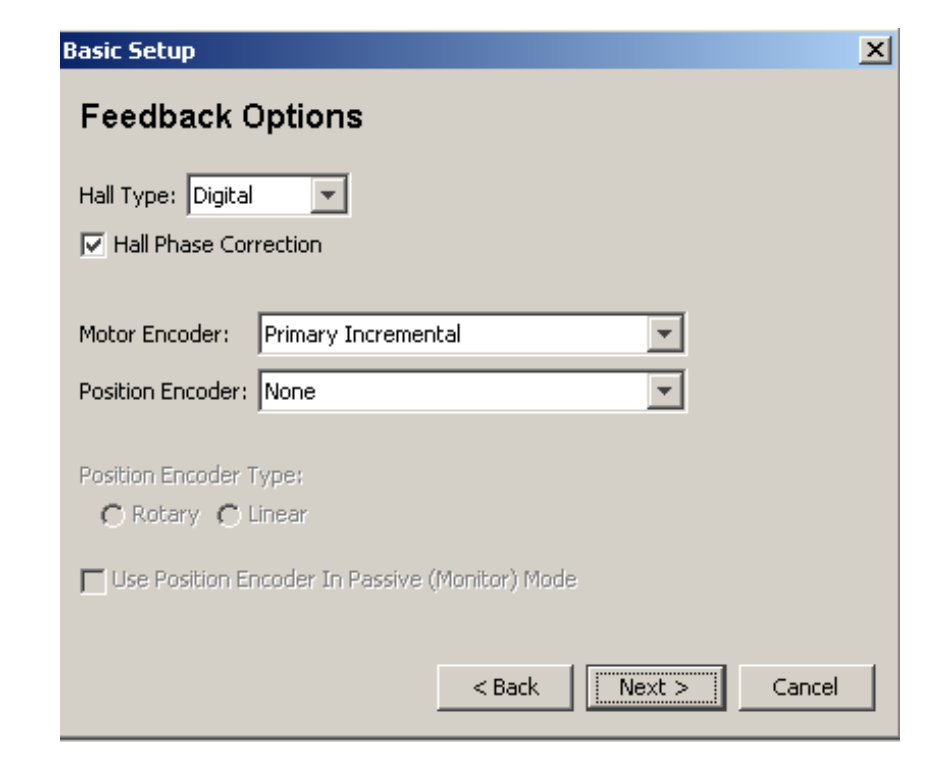

## **Hall type = Digital**

For standard incremental encoder with halls

#### **Motor Encoder = Primary Incremental**

Or select the appropriate feedback device

#### **Position Encoder = None**

This is typically used for dual-loop feedback systems

Select the appropriate operating mode for the application.

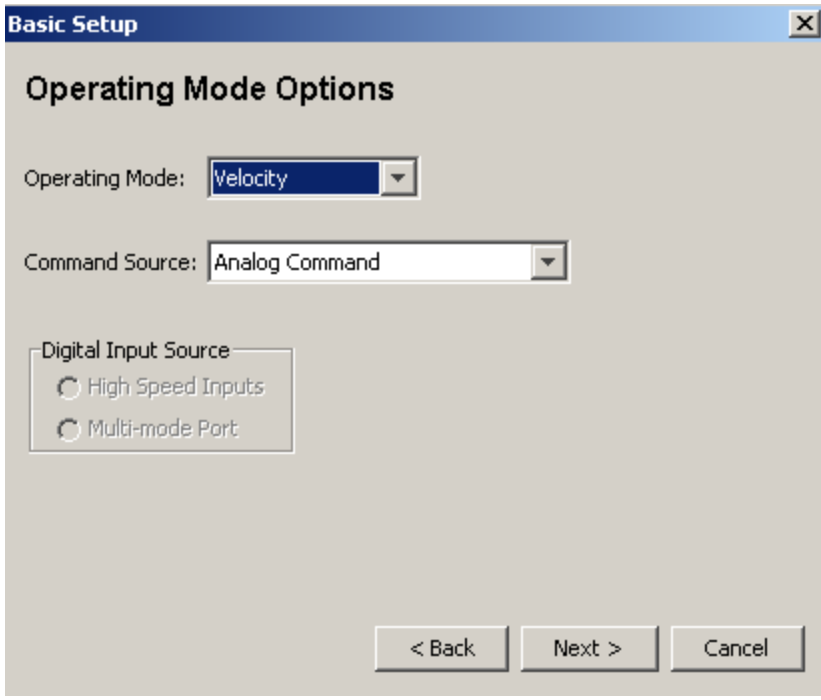

# Select additional options

**Commutation mode = Sinusoidal** 

#### **Multi-mode port**

- **= Buffered Primary Encoder**  (for sending encoder signal out to another device)
- **= Differential Input**  (for master encoder input signal, Step & direction input, etc)

# Click *Finish*

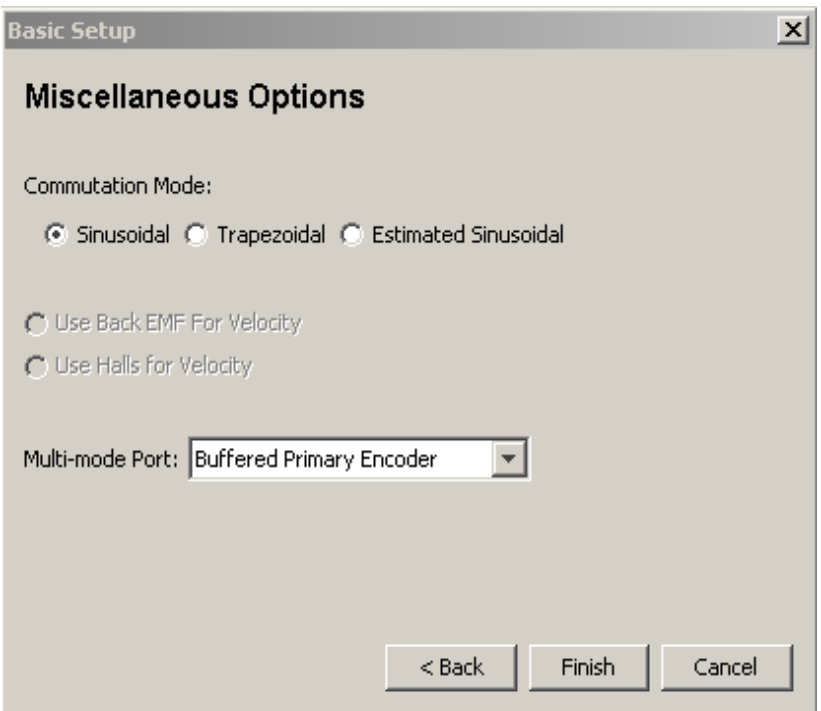

*STEP 2* 

**To configure the amplifier for the specific motor/feedback:** 

*Please utilize the pre-engineered motor file designed specifically for the actuator and servo drive.* 

To load the Actuator(motor) file from the HDM software:

- MotonFeedback 1. Click *Motor/Feedback* to open the Motor/Feedback screen.
	- 2. Click *Restore Motor Data from Disk ,*  on the Motor/Feedback screen

The default installation folder is

C:\ Program files\ Harmonic Drive\ HDM \ Motor Data

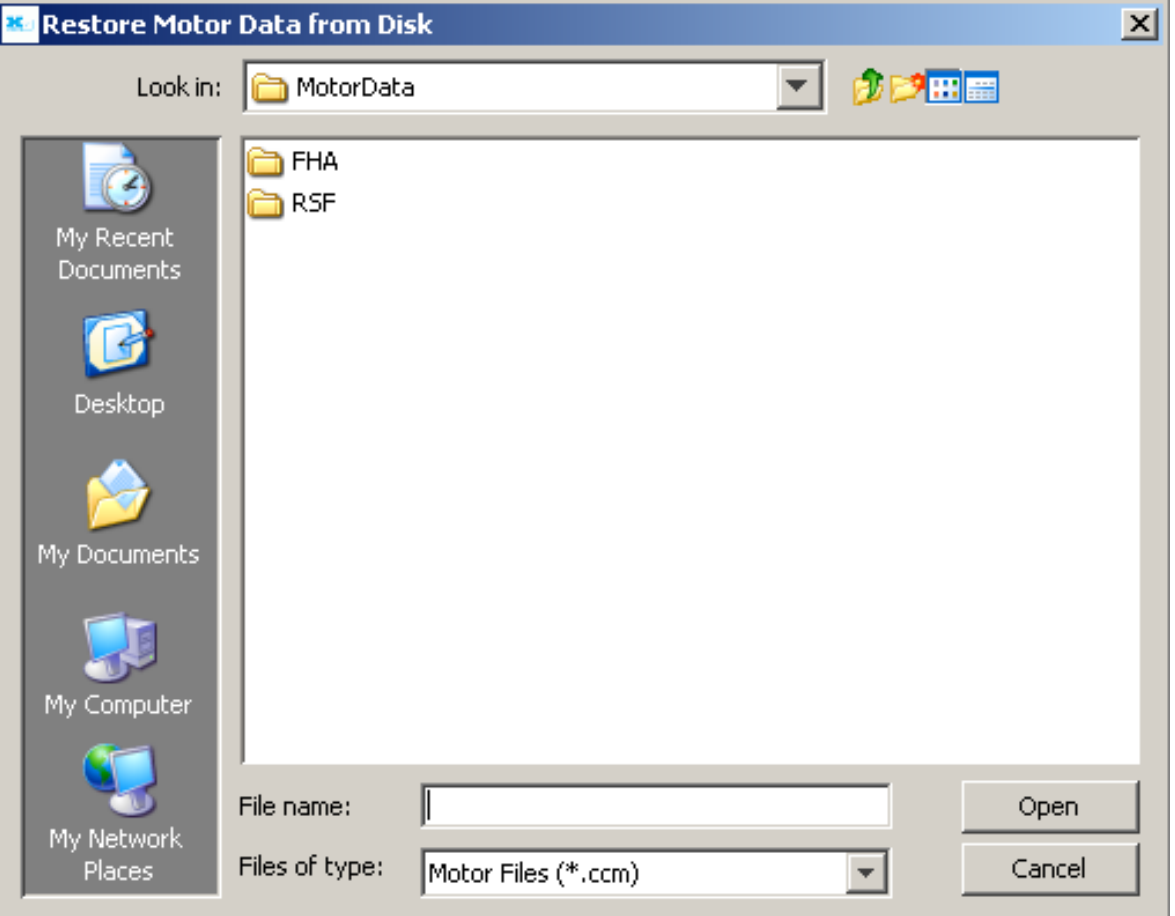

# 3. Select the appropriate file and click **Open**

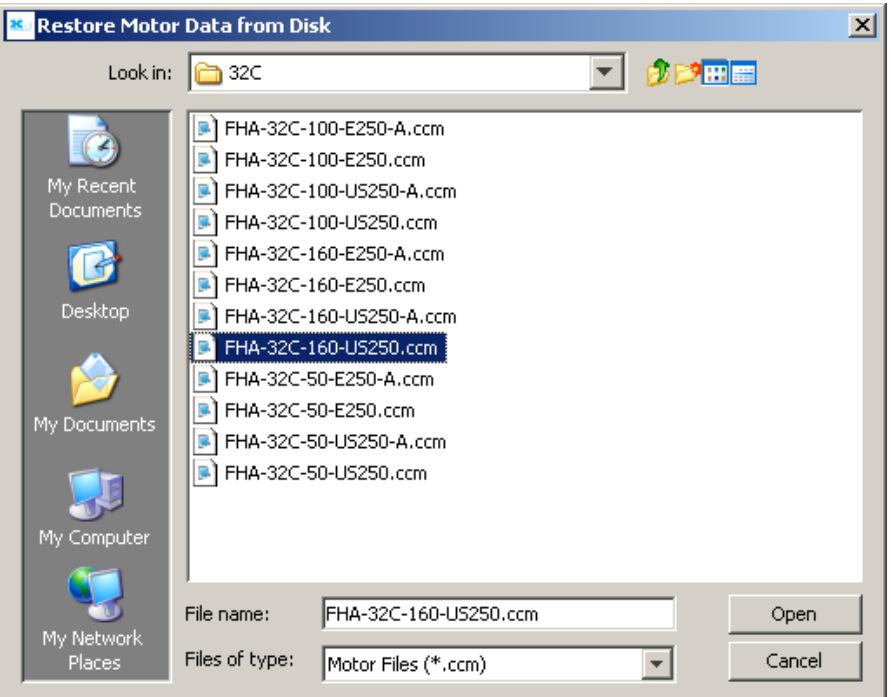

# 4. Click *Calculate*

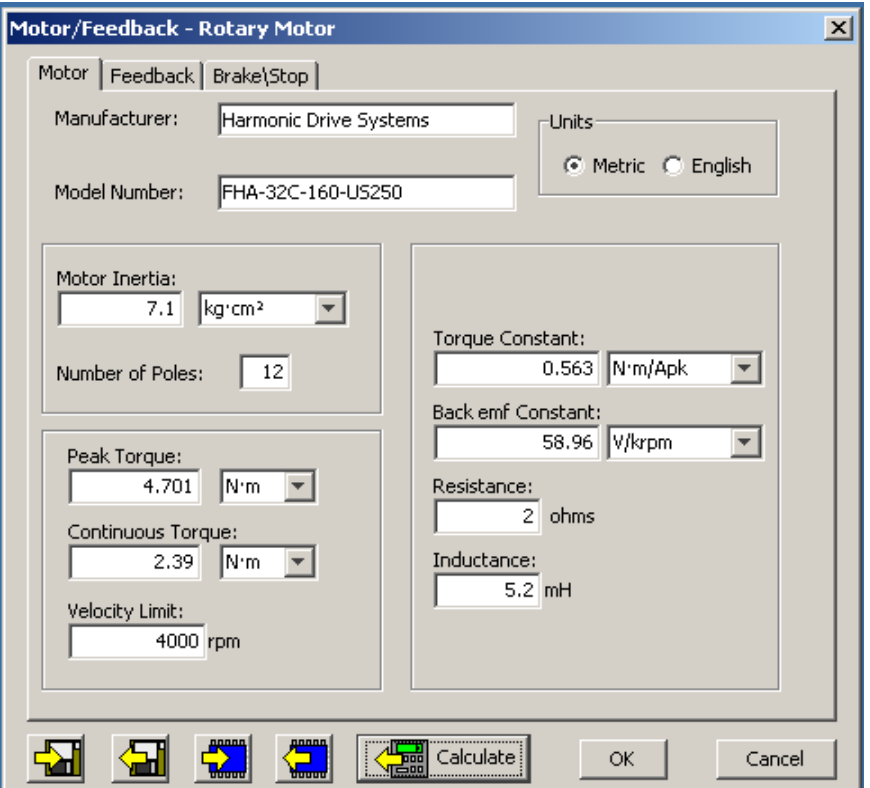

# *STEP 2 Continued*

The *Calculate function* uses the motor and encoder values entered to calculate the initial loop gains and limits. These can be modified later to fine-tune the amplifier.

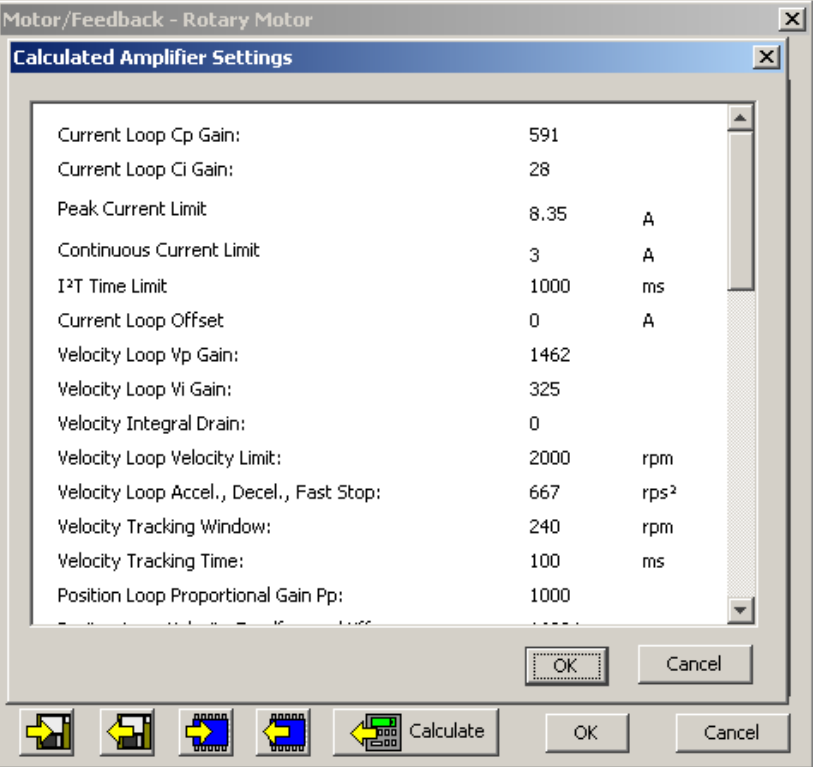

5. Click *OK* to load the values into volatile memory.

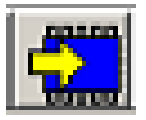

.

6. On the main screen, click *Save to flash* to save the amplifier data too.